## 常见问题

## 常见问题

文档版本 01 发布日期 2024-05-11

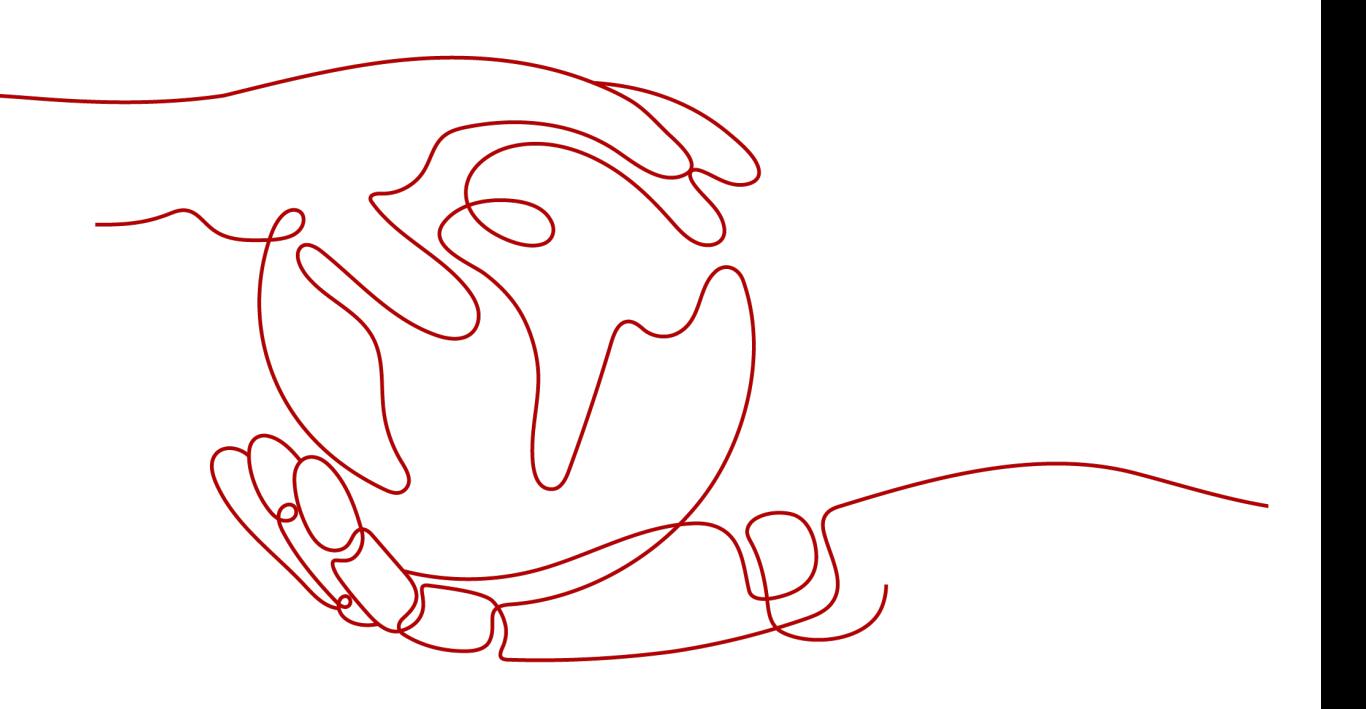

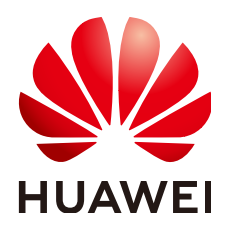

#### <span id="page-1-0"></span>版权所有 **©** 华为技术有限公司 **2024**。 保留一切权利。

非经本公司书面许可,任何单位和个人不得擅自摘抄、复制本文档内容的部分或全部,并不得以任何形式传 播。

#### 商标声明

**、<br>HUAWE和其他华为商标均为华为技术有限公司的商标。** 本文档提及的其他所有商标或注册商标,由各自的所有人拥有。

#### 注意

您购买的产品、服务或特性等应受华为公司商业合同和条款的约束,本文档中描述的全部或部分产品、服务或 特性可能不在您的购买或使用范围之内。除非合同另有约定,华为公司对本文档内容不做任何明示或暗示的声 明或保证。

由于产品版本升级或其他原因,本文档内容会不定期进行更新。除非另有约定,本文档仅作为使用指导,本文 档中的所有陈述、信息和建议不构成任何明示或暗示的担保。

<span id="page-2-0"></span>安全声明

#### 漏洞处理流程

华为公司对产品漏洞管理的规定以"漏洞处理流程"为准,该流程的详细内容请参见如下网址: <https://www.huawei.com/cn/psirt/vul-response-process> 如企业客户须获取漏洞信息,请参见如下网址: <https://securitybulletin.huawei.com/enterprise/cn/security-advisory>

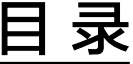

<span id="page-3-0"></span>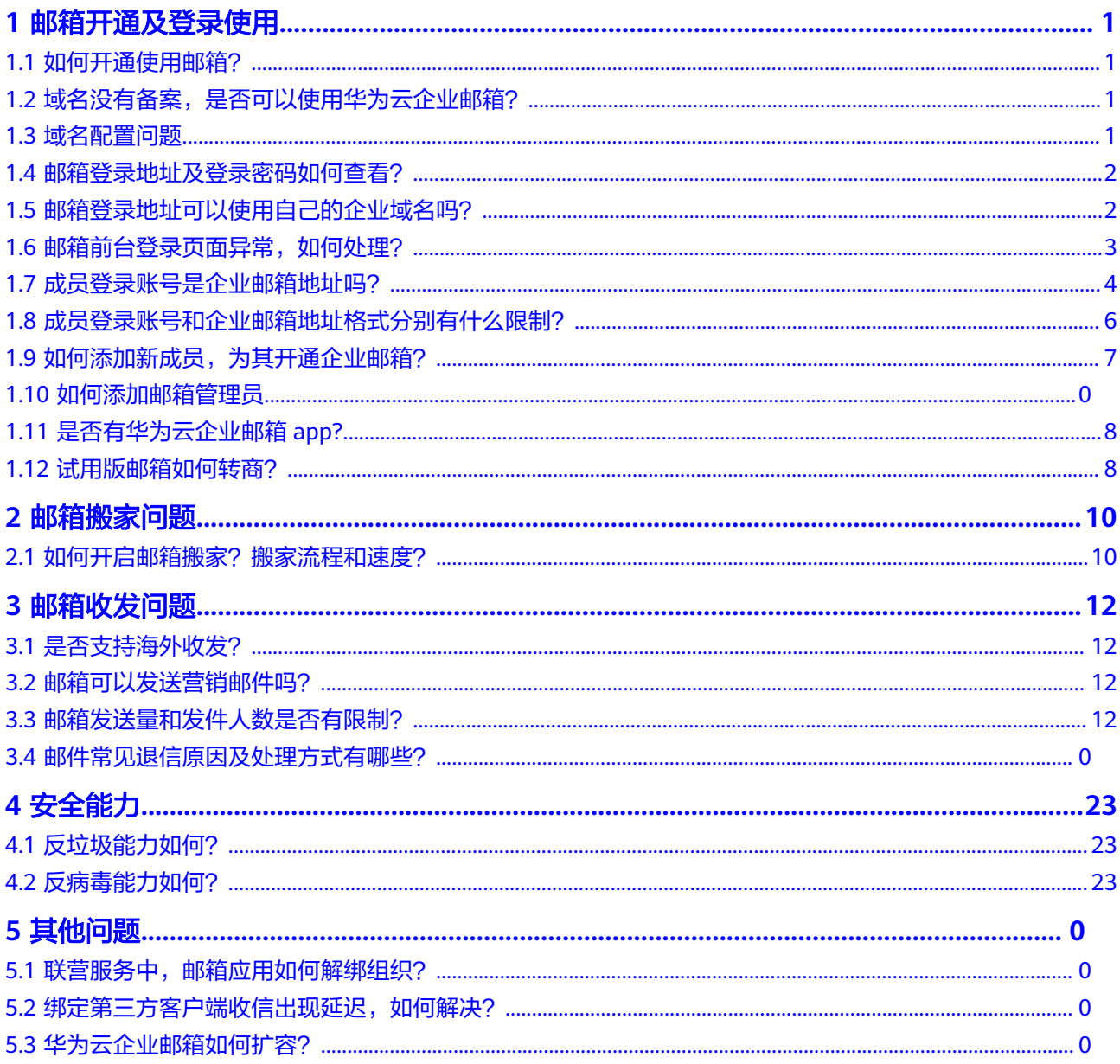

## **1** 邮箱开通及登录使用

#### <span id="page-4-0"></span>1.1 [如何开通使用邮箱?](#page-1-0)

- 1.2 [域名没有备案,是否可以使用华为云企业邮箱?](#page-2-0)
- 1.3 [域名配置问题](#page-3-0)
- 1.4 邮箱登录地址及登录密码如何查看?
- 1.5 [邮箱登录地址可以使用自己的企业域名吗?](#page-5-0)
- 1.6 [邮箱前台登录页面异常,如何处理?](#page-6-0)
- 1.7 [成员登录账号是企业邮箱地址吗?](#page-7-0)
- 1.8 [成员登录账号和企业邮箱地址格式分别有什么限制?](#page-8-0)
- 1.9 [如何添加新成员,为其开通企业邮箱?](#page-9-0)
- 1.10 [如何添加邮箱管理员](#page-26-0)
- 1.11 [是否有华为云企业邮箱](#page-10-0)app?
- 1.12 [试用版邮箱如何转商?](#page-11-0)

## **1.1** 如何开通使用邮箱?

购买后,可参考该流程启用邮箱: 华为云企业邮箱购买后如何开通使用?

### **1.2** 域名没有备案,是否可以使用华为云企业邮箱?

可以。

域名没有备案,不影响邮箱功能(收邮件、发邮件)的正常使用。但是,如果您希望 通过网页"http://www.\*\*\*.com"的方式访问您的企业主页, 此时需要域名备案。详细 内容,请参见《<mark>网站备案用户指南》</mark>。

#### **1.3** 域名配置问题

域名配置,DNS验证失败, 错误提示如下所示,排查以下原因:

<span id="page-5-0"></span>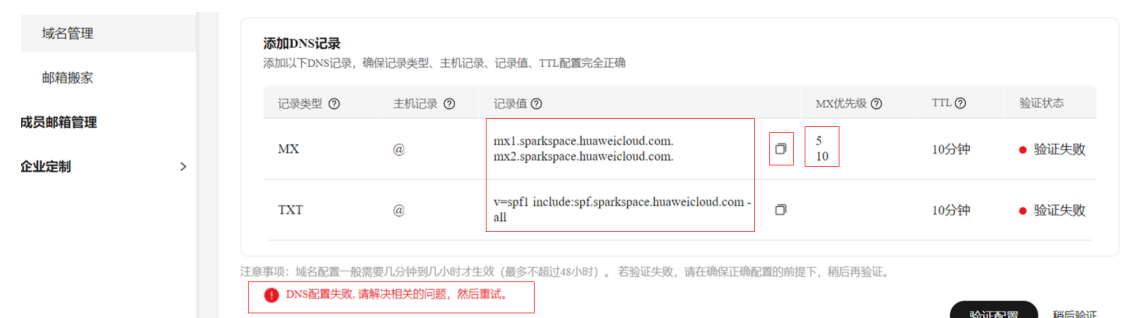

- 1. 记录值错误:请检查域名配置后台,记录值是否存在空格或其他填写错误,建议 点击记录值右侧 复制图标  $\overline{\Box}$ , 粘贴记录值至域名配置后台,以此避免手动输入 错误;
- 2. 冲突问题:

域名原有MX和TXT记录冲突:若该域名设置过其他邮箱的MX和TXT记录,请修改 为华为云企业邮箱的MX和TXT;

若提示MX记录值与CNAME记录值冲突:请转DNS工单协助处理;

## **1.4** 邮箱登录地址及登录密码如何查看?

#### **1.** 登录地址:

进入"买家中心**-**我的云商店**-**[已购买的服务"](https://console.huaweicloud.com/marketplace/tenant/?region=cn-north-4&locale=zh-cn#/market/order/purchasedProductsCN)。查看"华为云企业邮箱"商品的资源详 情,即可查看邮箱前后台地址。或直接通过下方邮箱前后台地址进入:

管理端: [点击进入](https://mail.sparkspace.huaweicloud.com/webadmin/) ( https://mail.sparkspace.huaweicloud.com/webadmin)

用户端: 点击进入 (https://mail.sparkspace.huaweicloud.com/)

#### **2.** 登录账号密码:

管理端登录账密:购买邮箱服务后,邮箱应用绑定组织后,即可通过该华为云账号登 录管理端;

用户端登录账密:管理员创建成员时设置好账号密码,在授权邮箱应用后,且在管理 后台为其开通邮箱后,成员可使用管理员提供的地址和账号密码,登录邮箱前台;如 忘记密码,可找到管理员重置新密码后再登录访问邮箱。

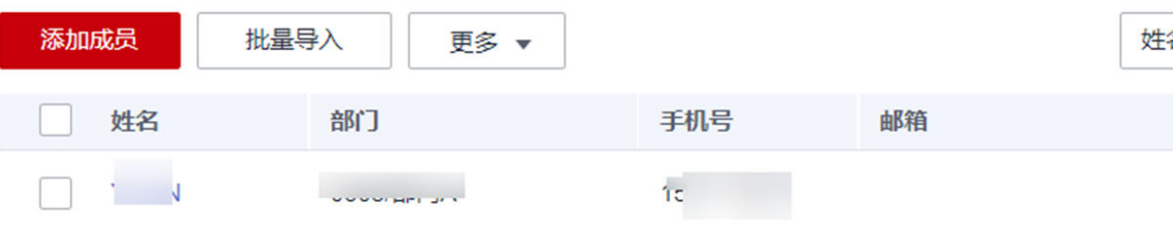

### **1.5** 邮箱登录地址可以使用自己的企业域名吗?

管理端不支持,用户端支持。

用户端如需以mail.xxx.xx(企业域名)/webmail地址登录,需满足以下条件:

#### <span id="page-6-0"></span>1. 需要域名备案,详细内容,请参见<mark>《网站备案用户指南 》</mark>;

2. 需至域名管理后台配置记录值如下所示:

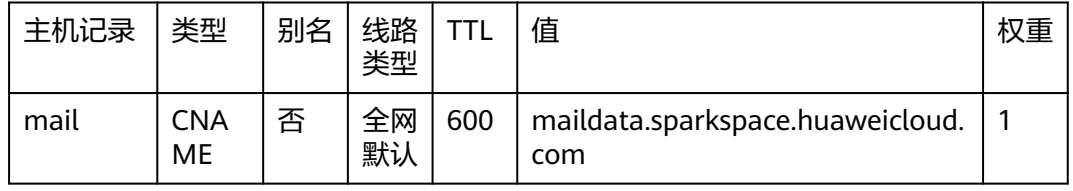

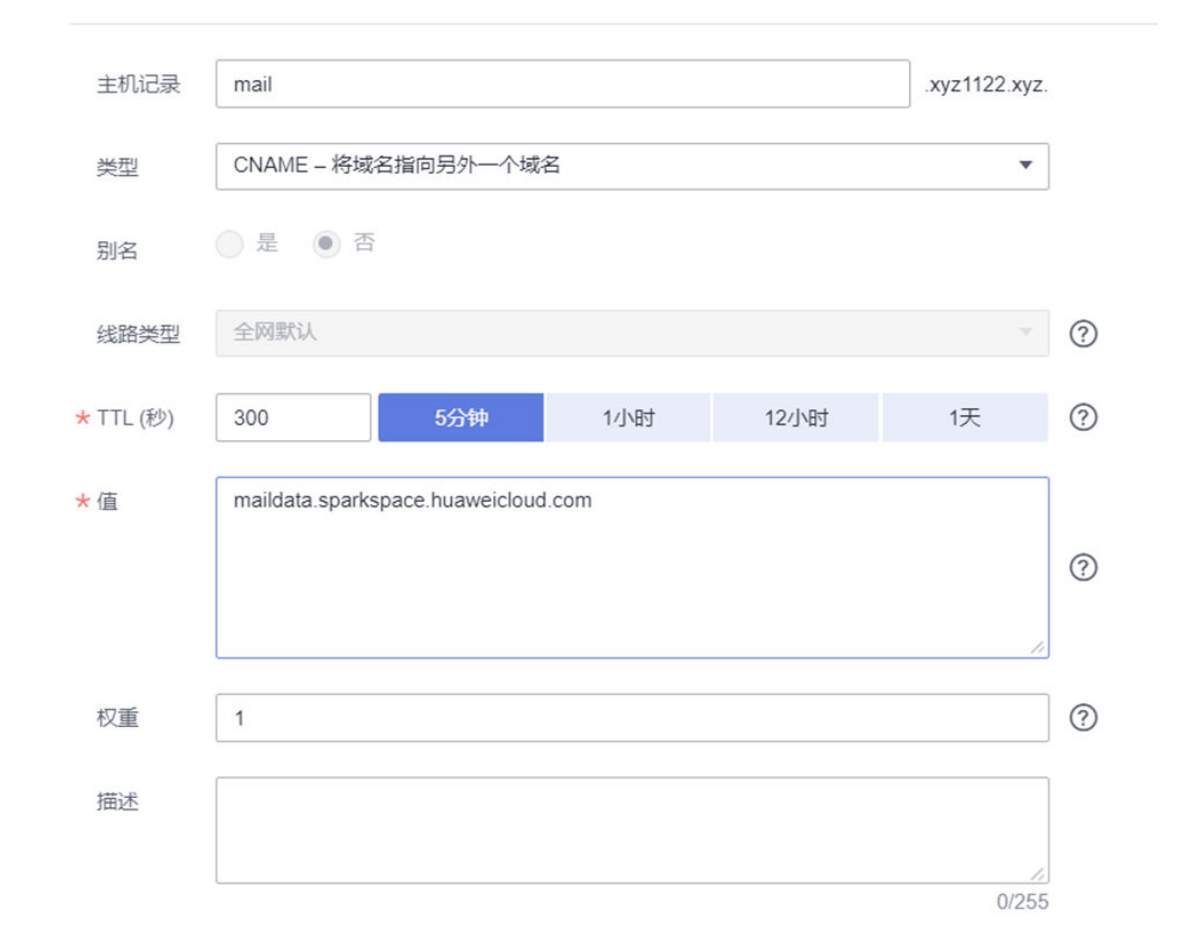

## **1.6** 邮箱前台登录页面异常,如何处理?

如进入<mark>邮箱前台</mark>,页面空白或其他异常,可能由于浏览器问题,需关闭兼容模式。或 使用其他浏览器,如chrome。

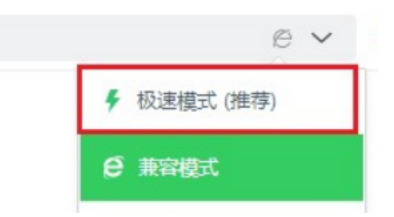

## <span id="page-7-0"></span>**1.7** 成员登录账号是企业邮箱地址吗?

#### 一般不是。

成员登录账号创建:"[我的云商店](https://console.huaweicloud.com/marketplace/tenant/?region=cn-north-4&locale=zh-cn#/market/order/account-website/om/organization-manage)**-**联营服务**-**企业管理",进入后,点击添加成员时, 输入的账号;账号后缀为创建组织时的组织标识(本组织唯一标识,组织标识创建后 不可修改)

#### 成员登录账号:

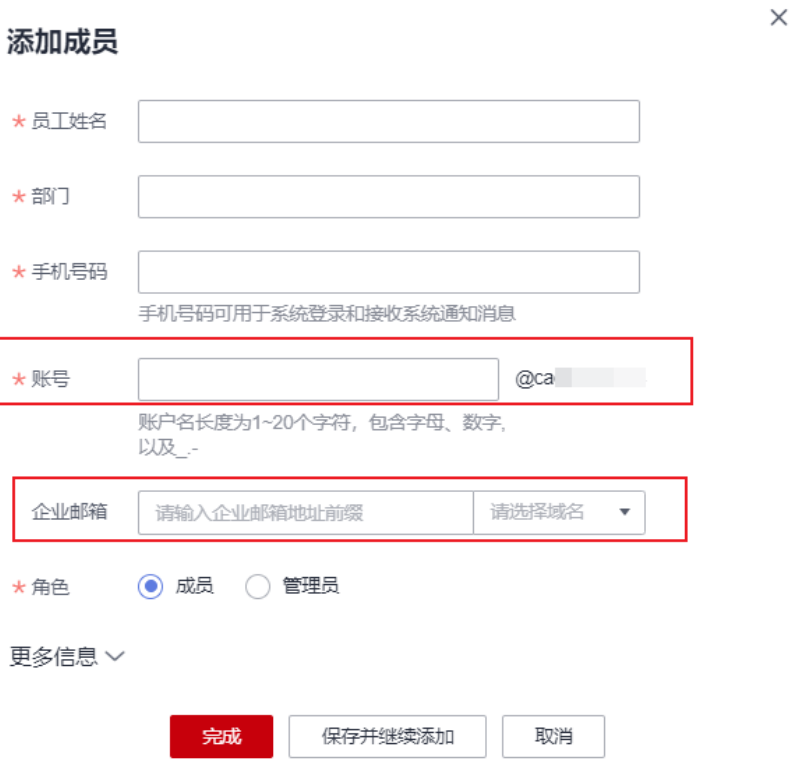

#### 企业邮箱地址开通:

方式 1: 在"联营服务-企业管理",完成组织授权邮箱应用&配置域名后,在添加/导 入成员时填写企业邮箱字段,确认为其开通企业邮箱(如导入的成员批量确认开通请 前往["联营服务](https://console.huaweicloud.com/marketplace/tenant/?agencyId=81f2f3cf8a4143afa0dc933d2ea2f54c®ion=cn-north-4&locale=zh-cn#/market/order/account-website/application-management)**-**应用管理",选择 "华为云企业邮箱应用"的授权操作)

<span id="page-8-0"></span>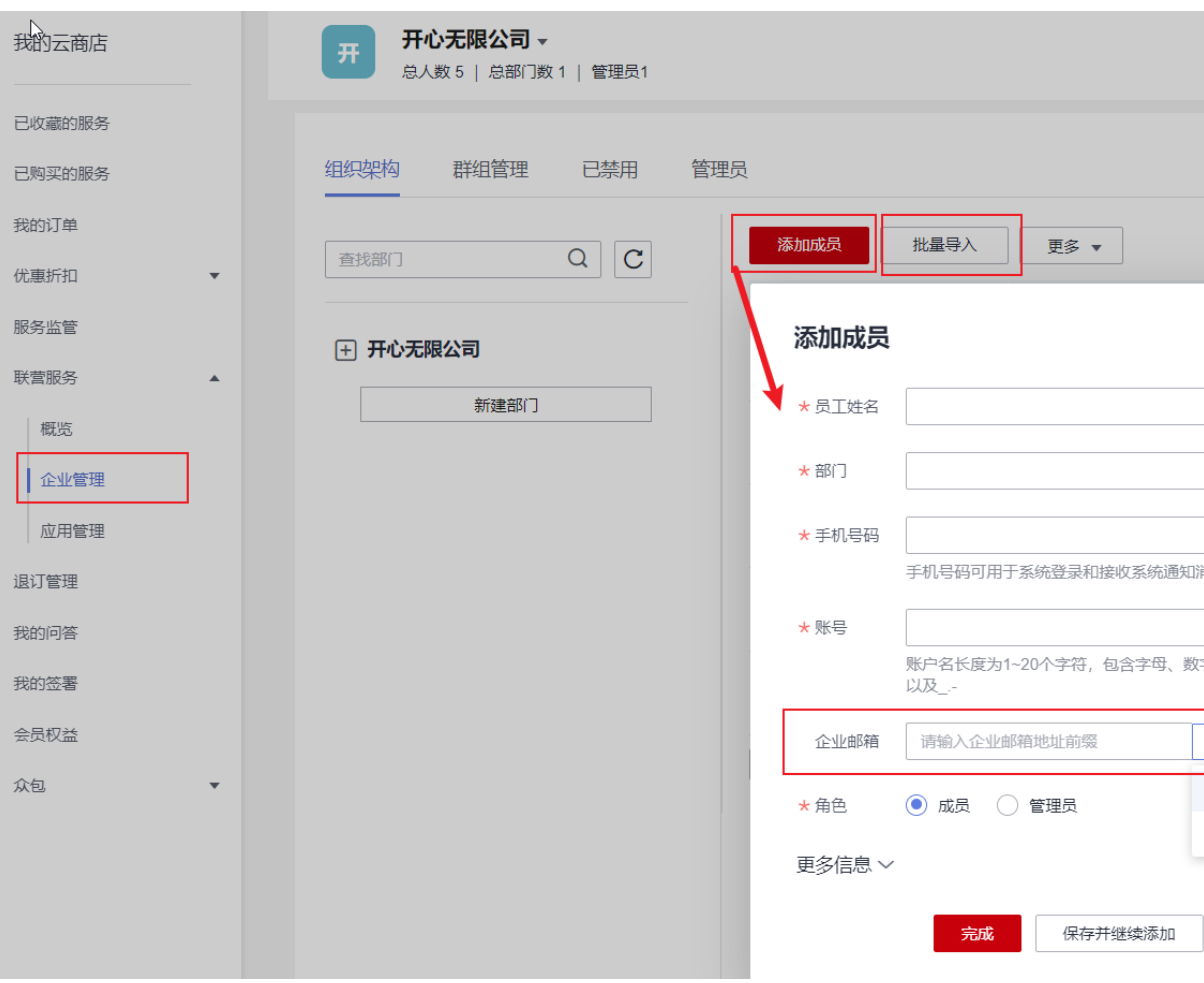

#### 方式2:管理理受录<mark>邮箱管理后台</mark>,进入成员邮箱管理,为成员批量或单独为某个成员 开通邮箱地址。

#### 邮箱管理后台-成员邮箱管理:

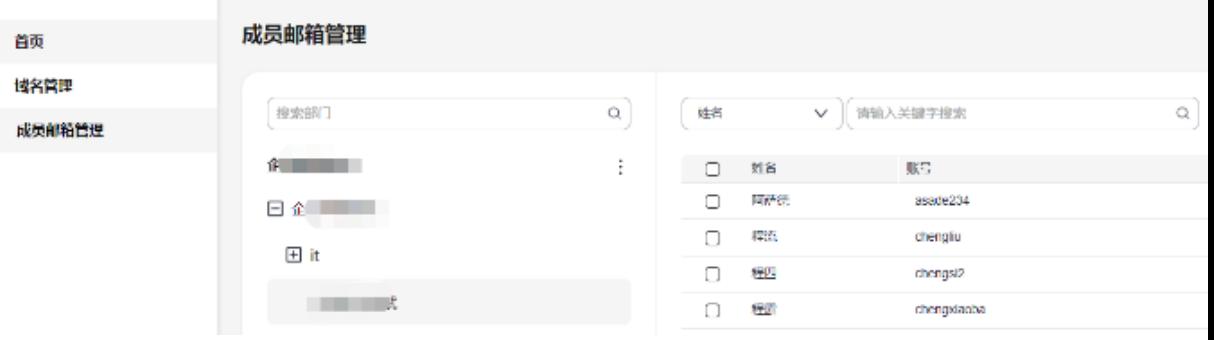

单个成员邮箱开通:

确认开通

 $\times$ 

取消

<span id="page-9-0"></span>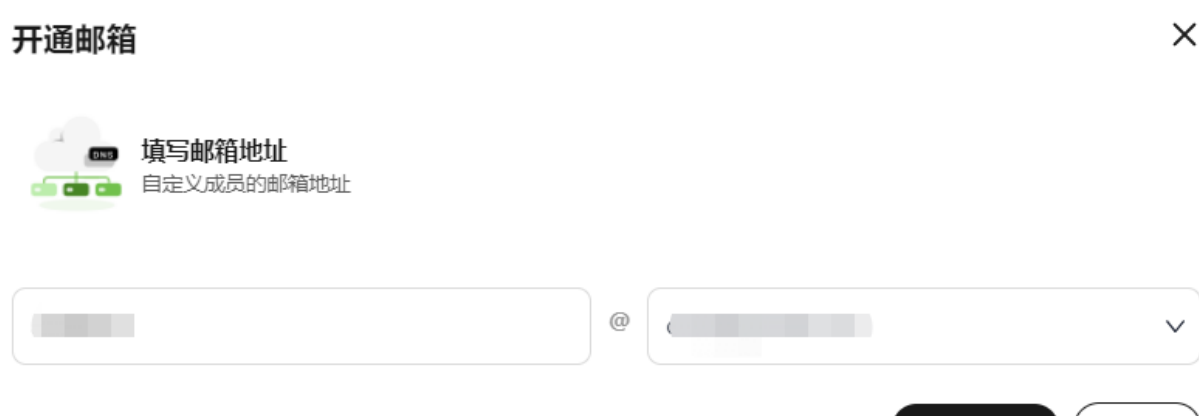

## **1.8** 成员登录账号和企业邮箱地址格式分别有什么限制?

成员登陆账号:管理员于"[我的云商店](https://console.huaweicloud.com/marketplace/tenant/?region=cn-north-4&locale=zh-cn#/market/order/account-website/om/organization-manage)**-**联营服务**-**组织管理","我管理的-列表中对 应组织的组织详情" 中添加的成员账号,账号前缀可自定义,长度为1~20个字符,包 含字母、数字以及"\_"、"."、"-"。账号后缀为创建组织时填写的组织标识(组 织标识不可修改)

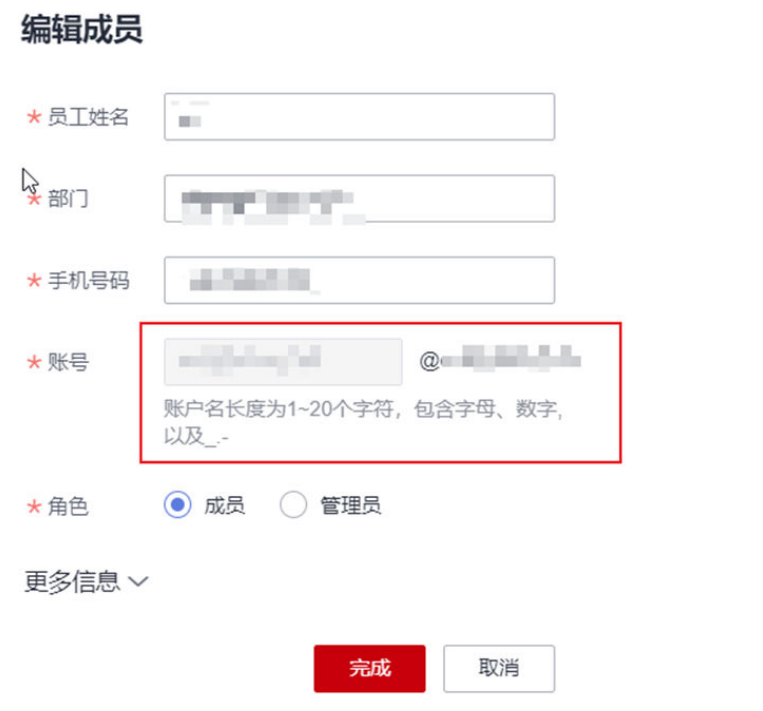

企业邮箱地址:管理理子<mark>邮箱管理后台</mark>,进入成员邮箱管理,为成员开通邮箱后生成 的地址(邮箱地址默认为姓名拼音@域名),为单个成员开通时可手动修改邮箱地址 前缀。前缀格式支持:字母数字.-及下划线,不可以"."符号结尾,长度无限制。

<span id="page-10-0"></span>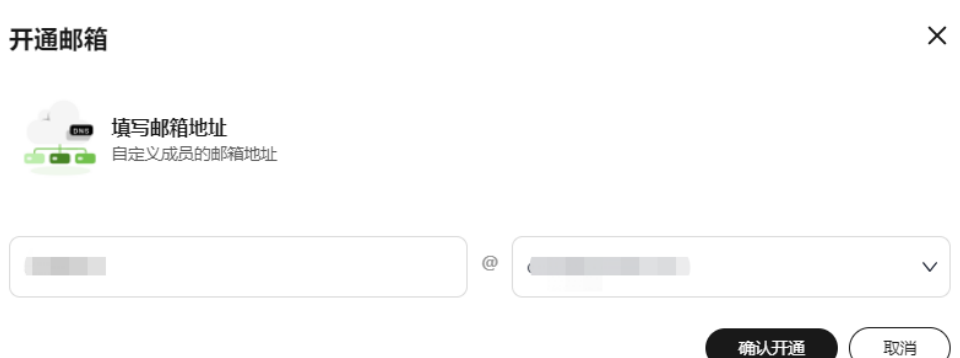

## **1.9** 如何添加新成员,为其开通企业邮箱?

当前添加成员需进入"[我的云商店](https://console.huaweicloud.com/marketplace/tenant/?region=cn-north-4&locale=zh-cn#/market/order/account-website/om/organization-manage)**-**联营服务**-**组织管理",添加成员或批量导入成员。 为其授权企业邮箱应用后,登录<mark>邮箱管理后台</mark>,为其开通企业邮箱。

具体操作可参考: [如何为新成员开通华为云企业邮箱?](https://support.huaweicloud.com/consog-koomail/000009.html)

#### **1.10** 如何添加邮箱管理员

前往"**联营服务-企业管理"**,点击"管理员"菜单

- 填写被邀请人的姓名、手机号、邮箱及邀请时效信息(邀请短信/邮件是有邀请时 效的,超过邀请时效后只能再重新邀请)后,点击"完成"。
- 被邀请人会收到邀请短信和邮件,通过短信/邮件链接登录华为云云商店后即为同 意邀请,成为管理员,且拥有组织管理、部门管理、群组管理、应用授权给成员 的权限。
- 已选择经销商角色的账号,不能被邀请成为管理员。
- 一旦有人接受邀请成为管理员,经销商就无法解散企业,仅管理员可以解散。

<span id="page-11-0"></span>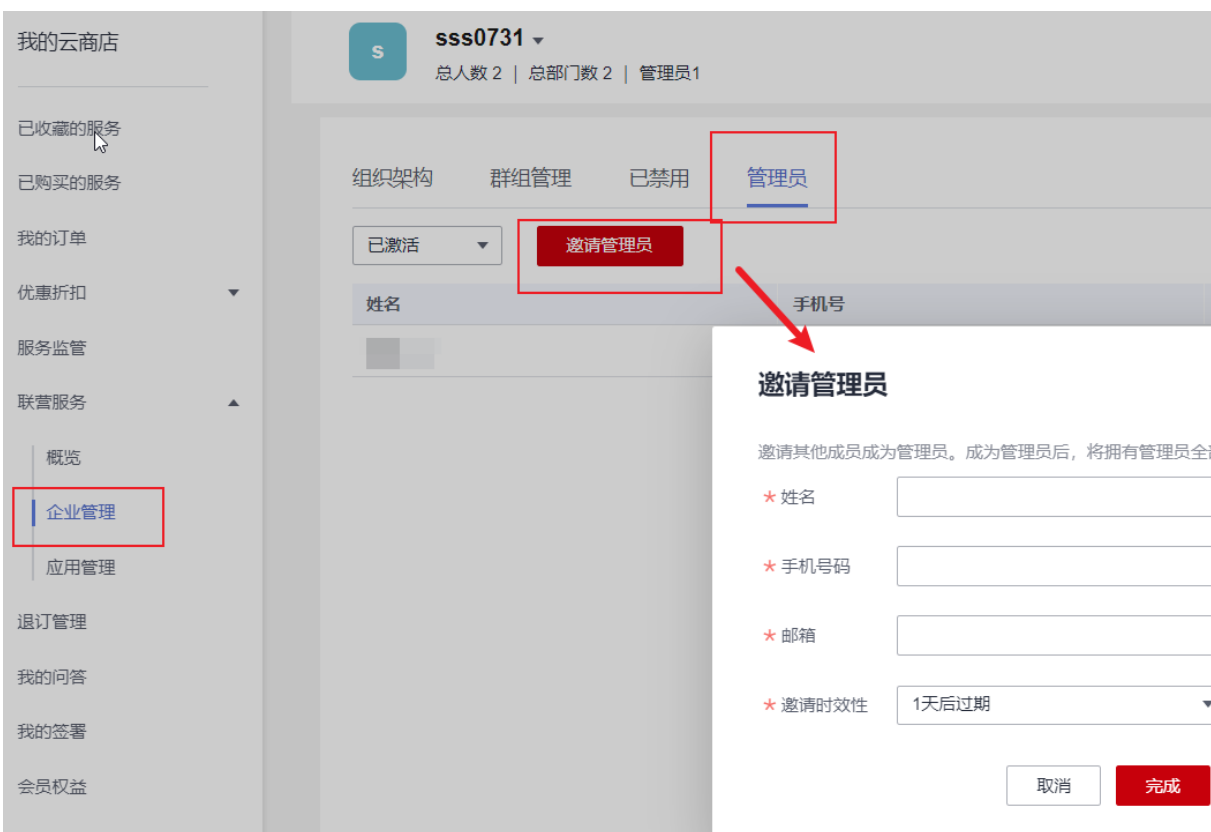

## **1.11** 是否有华为云企业邮箱 **app?**

目前没有华为云企业邮箱移动端app, 可以登录<mark>邮箱前台</mark>生成随机第三方客户端密码, 绑定其他邮箱app使用(绑定时,输入邮箱地址、随机密码及配置信息),第三方客户 端专有密码生成可参考: 第三方客户端绑定

## **1.12** 试用版邮箱如何转商?

#### 注意

免费试用订单到期前,如您满意可以在订单详情选择转商用;如您试用订单到期后未 转商用,则试用订单数据将彻底删除。

- 1. 标准版免费试用时长为15天,您可以在到期的15天内在后台选择转商。
- 2. 试用转商操作步骤:

方法一:进入"买家中心-我的云商店-[已购买的服务](https://console.huaweicloud.com/marketplace/tenant/?region=cn-north-4&locale=zh-cn#/market/order/purchasedProductsCN)"查看"华为云企业邮箱" 商品的资源详情,即可查看右上角有"转商用",点击后即可到转商支付页面, 选择商用时长,点击支付。

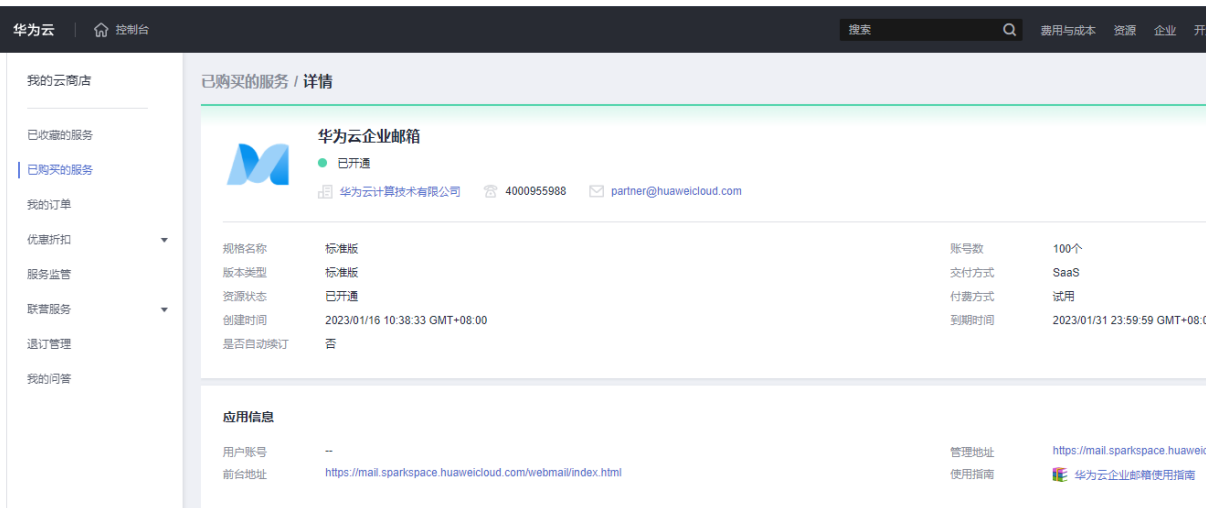

**方法二:** 进入**"买家中心-我的云商店-[已购买的服务"](https://console.huaweicloud.com/marketplace/tenant/?region=cn-north-4&locale=zh-cn#/market/order/purchasedProductsCN)** 查看"华为云企业邮箱"商品 的右侧点击"更多"的"转商用",点击后即可到转商支付页面,选择商用时长,点 击支付。

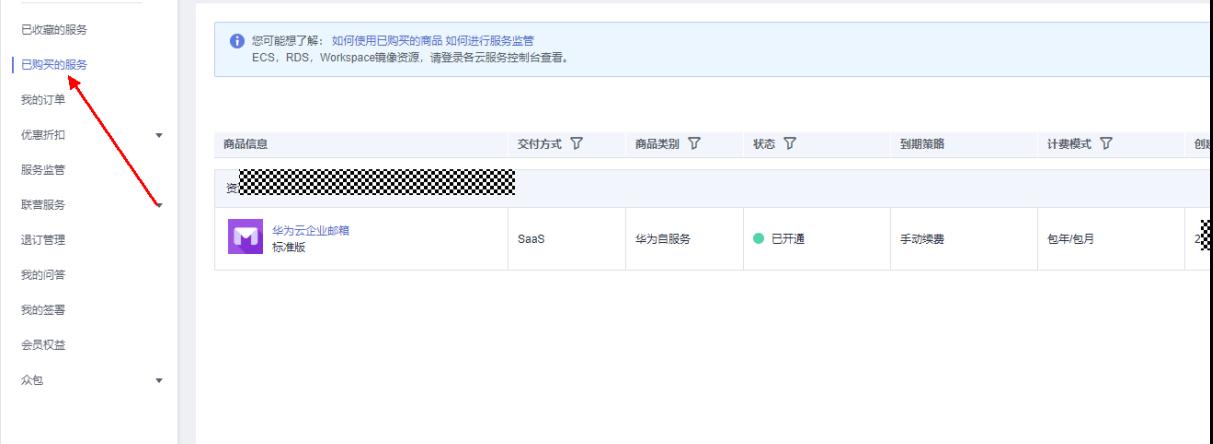

## **2** 邮箱搬家问题

#### <span id="page-13-0"></span>2.1 如何开启邮箱搬家?搬家流程和速度?

## **2.1** 如何开启邮箱搬家?搬家流程和速度?

1. 完成邮箱启用流程: [华为云企业邮箱购买后如何开通使用?](https://support.huaweicloud.com/instg-koomail/000008.html)

开启华为云企业邮箱管理

**域名配置** 成员邮箱开通 添加成员,为他们开通企业邮箱 添加域名, 来设置自定义电子邮件地址  $= 10$ 前往 > 前往 >

2. 完成域名配置和成员邮箱开通后,即可为成员进行邮箱搬家。

#### 具体搬家操作可参考: [如何迁移其他邮箱系统的邮件至华为云企业邮箱](https://support.huaweicloud.com/instg-koomail/000005.html)?

#### 搬家速度参考:

因企业邮箱搬家是通过imap/pop 协议登录原服务器并收取邮件,可类比为下载文件, 所以时间受用户邮件量(邮件数量和附件大小)、原服务器性能(磁盘IO、服务的并 发)、原服务器网络状态(可用于搬家的带宽、网络延迟)、同时搬家的人数和服务 器IP限制的影响,请于原邮箱服务到期前,预留搬迁时间,以确保邮件数据能搬迁完 成。

开启搬家后,支持管理员账号下的100+用户同时搬家,以下为正常情况下评估的1个 用户搬家速度,仅供参考:

邮件量<=3000封,正常情况下24小时可以完成搬家。

3000封<邮件量<15000封,正常情况下3~5个工作日完成搬家。

#### 注意

因邮箱搬家速度收多方面因素影响,建议您原邮箱到期前,提前预留搬家时间

## **3** 邮箱收发问题

<span id="page-15-0"></span>3.1 是否支持海外收发?

- 3.2 [邮箱可以发送营销邮件吗?](#page-16-0)
- 3.3 [邮箱发送量和发件人数是否有限制?](#page-17-0)
- 3.4 [邮件常见退信原因及处理方式有哪些?](#page-25-0)

## **3.1** 是否支持海外收发?

支持。如果是在海外登录,建议使用Web端进行邮件收发;如果在海外使用第三方客 户端,配置IMAP、SMTP和POP3服务器地址时请使用海外专有服务器地址,详情参考 文档(**Foxmail 7.2** [客户端绑定华为云企业邮箱](https://support.huaweicloud.com/clientog-koomail/0003.html))的第三节。

### **3.2** 邮箱可以发送营销邮件吗?

华为云企业邮箱是企业员工通信、办公场景,不支持营销邮件推送、API调用发送场 景、通知/验证邮件推送等场景。

#### **3.3** 邮箱发送量和发件人数是否有限制?

有限制。发送量为1000封/天/用户; 500封/15分钟/用户。发件人数限制(收件人、 抄送人、密送人数总和)最多为400个。

## **3.4** 邮件常见退信原因及处理方式有哪些?

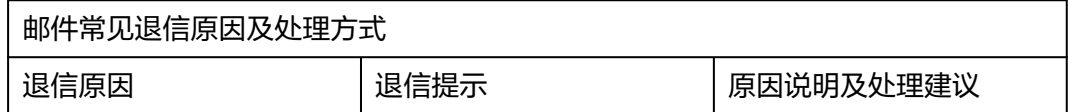

<span id="page-16-0"></span>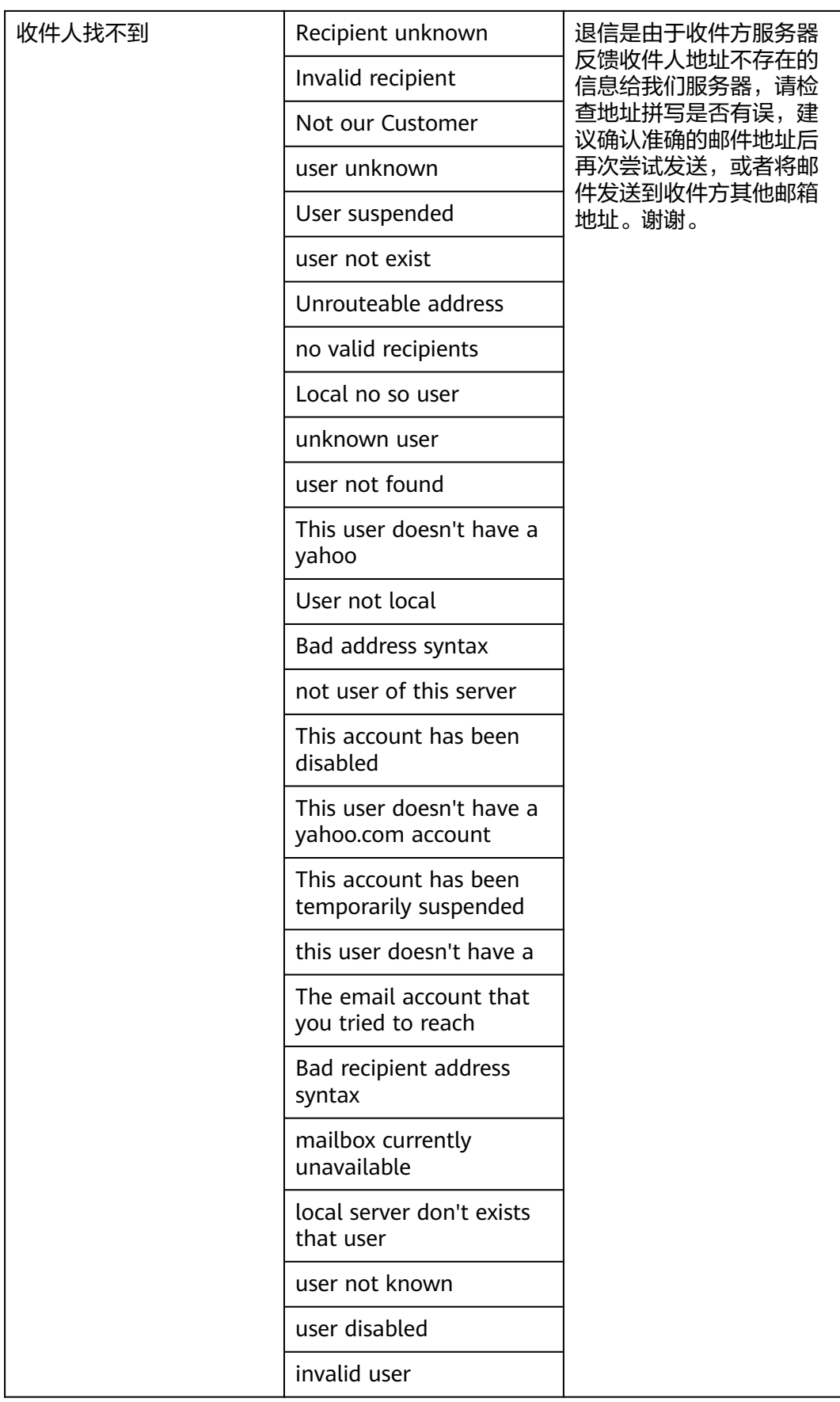

<span id="page-17-0"></span>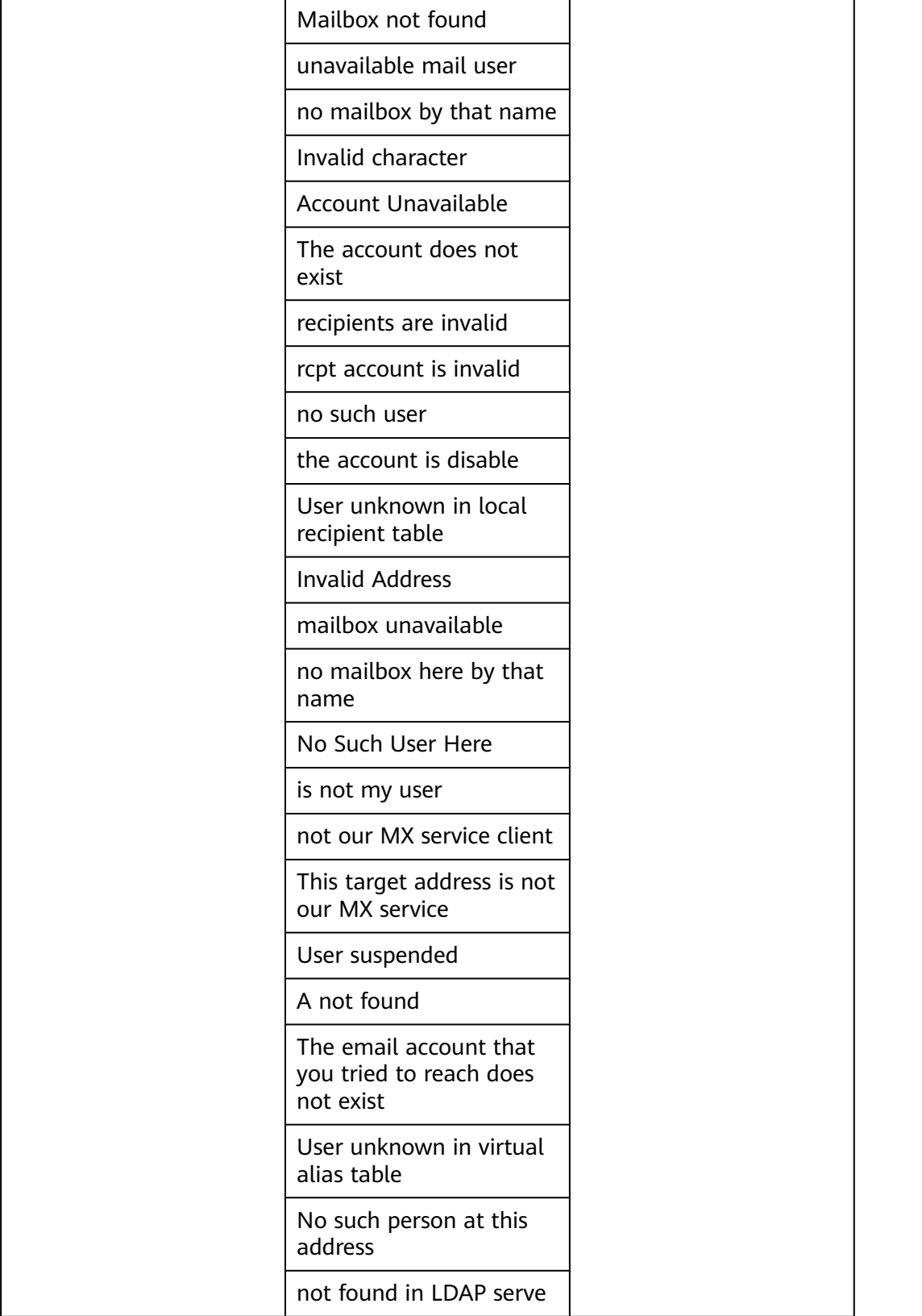

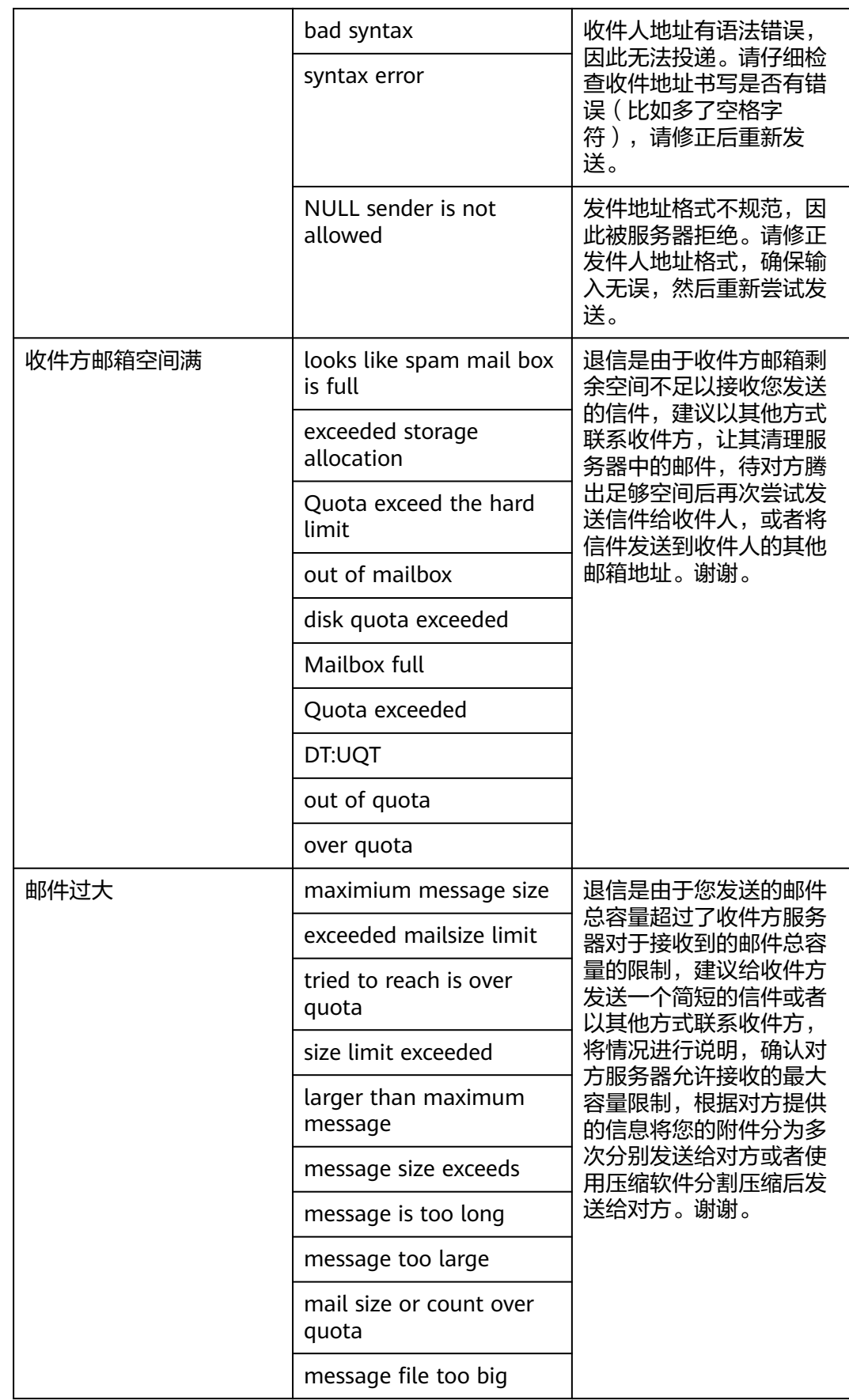

<span id="page-19-0"></span>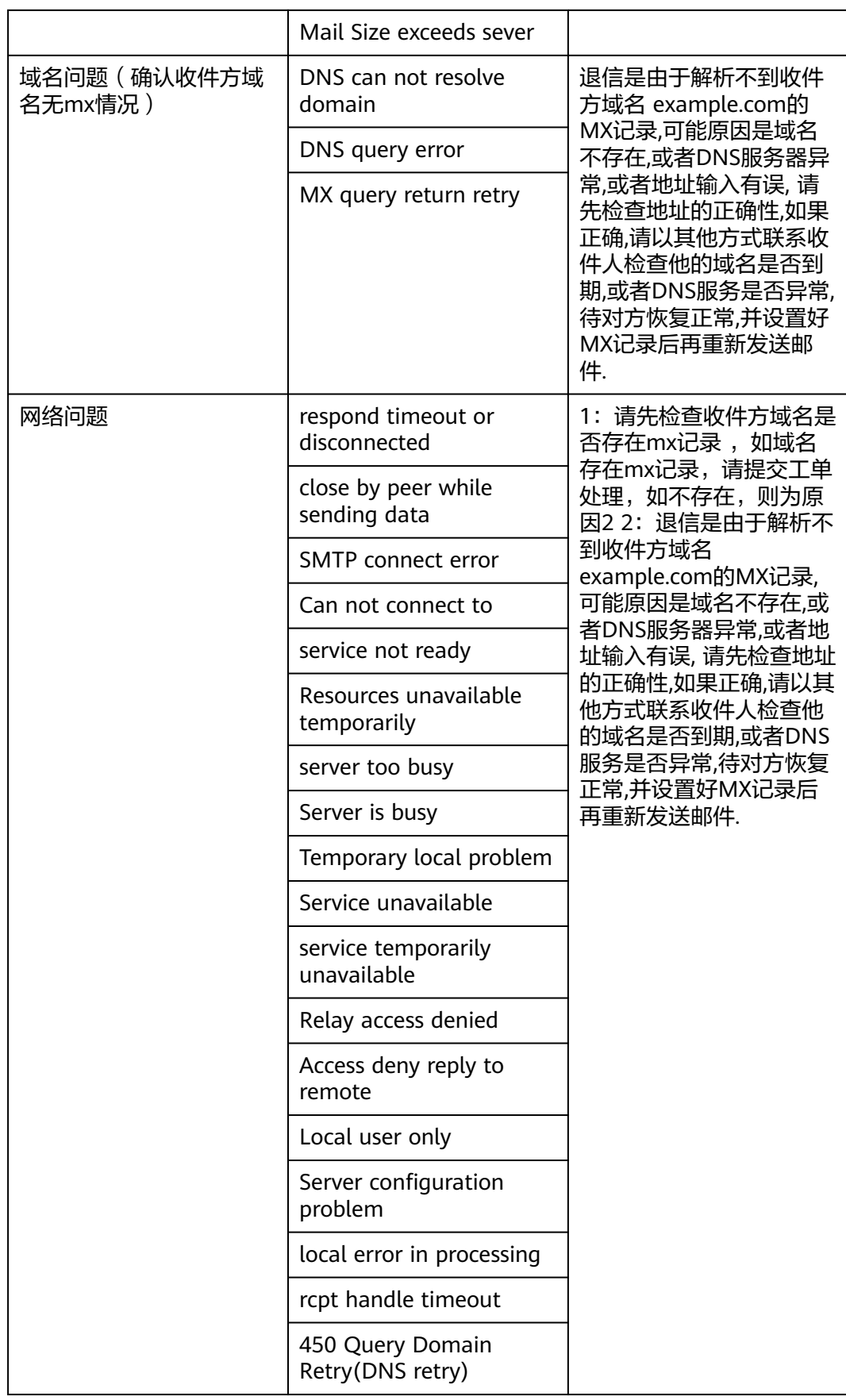

<span id="page-20-0"></span>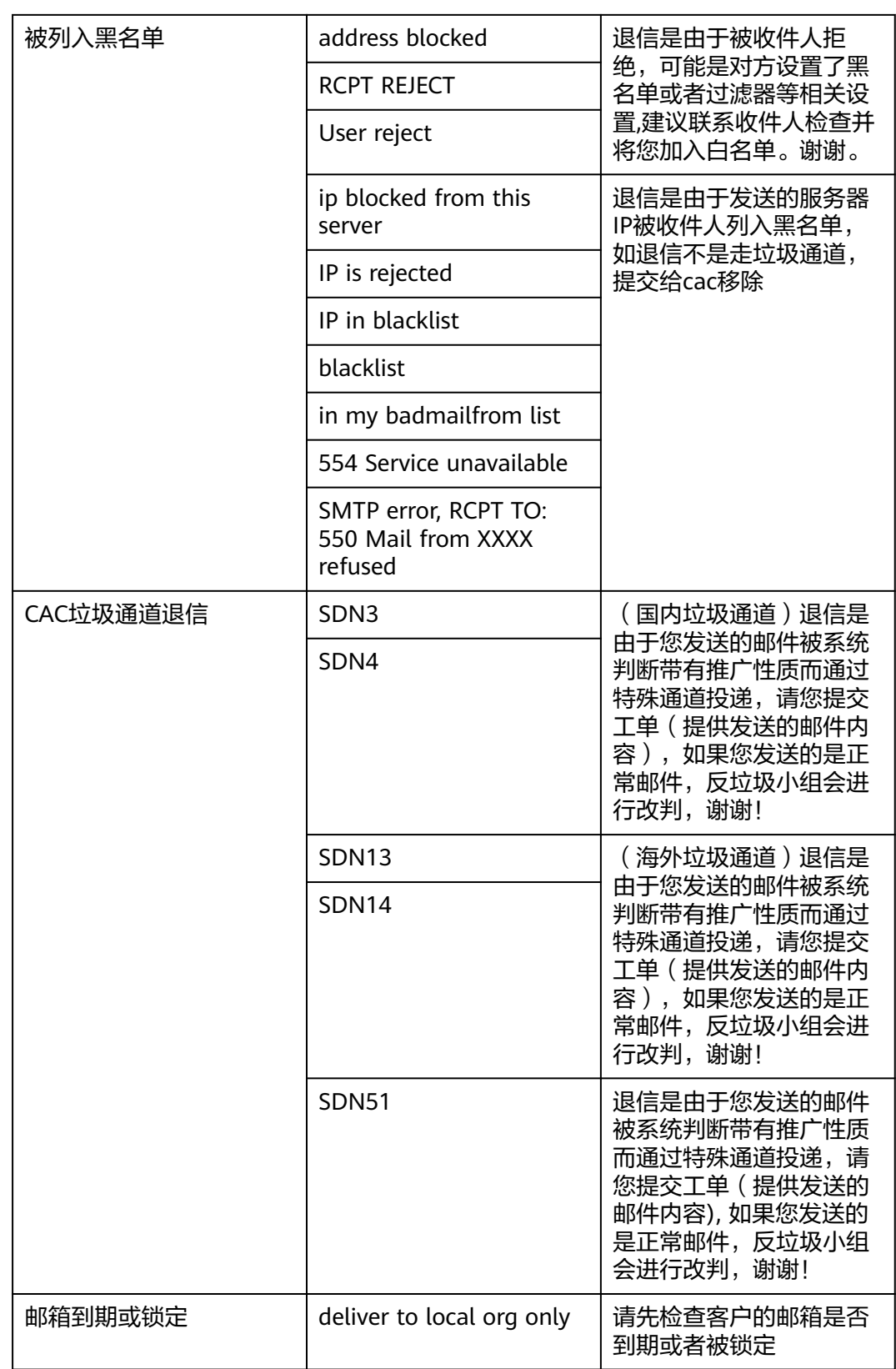

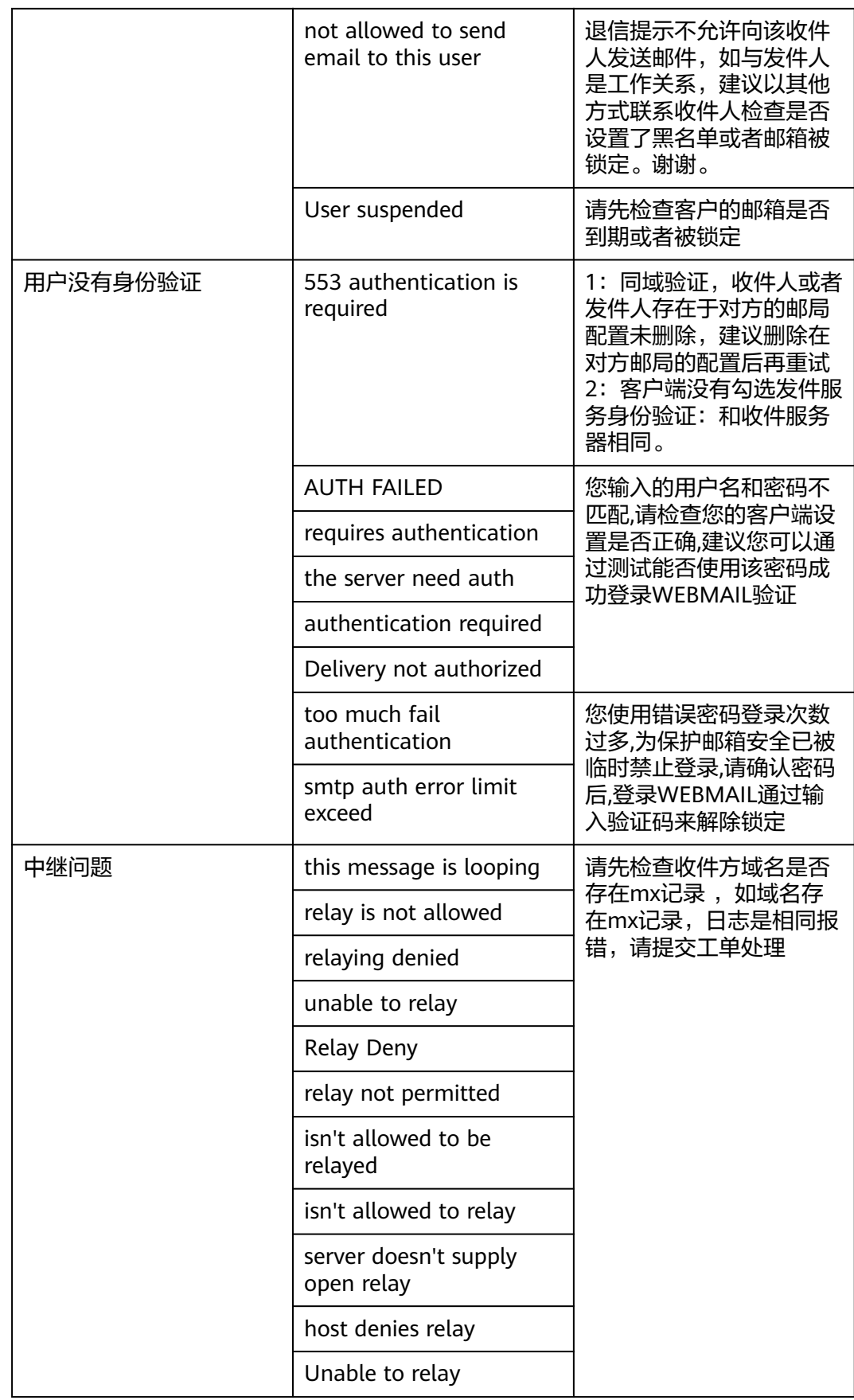

<span id="page-22-0"></span>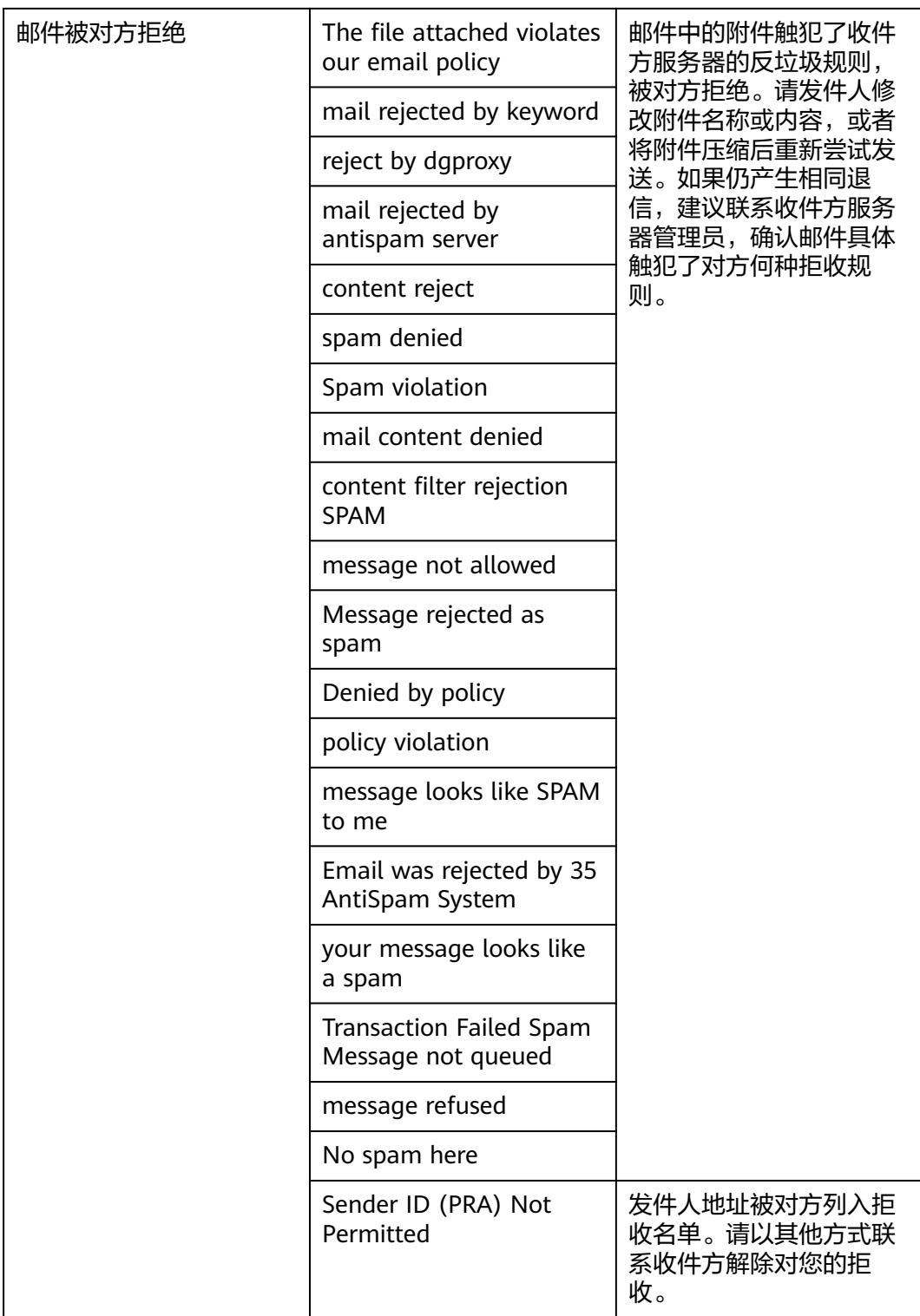

<span id="page-23-0"></span>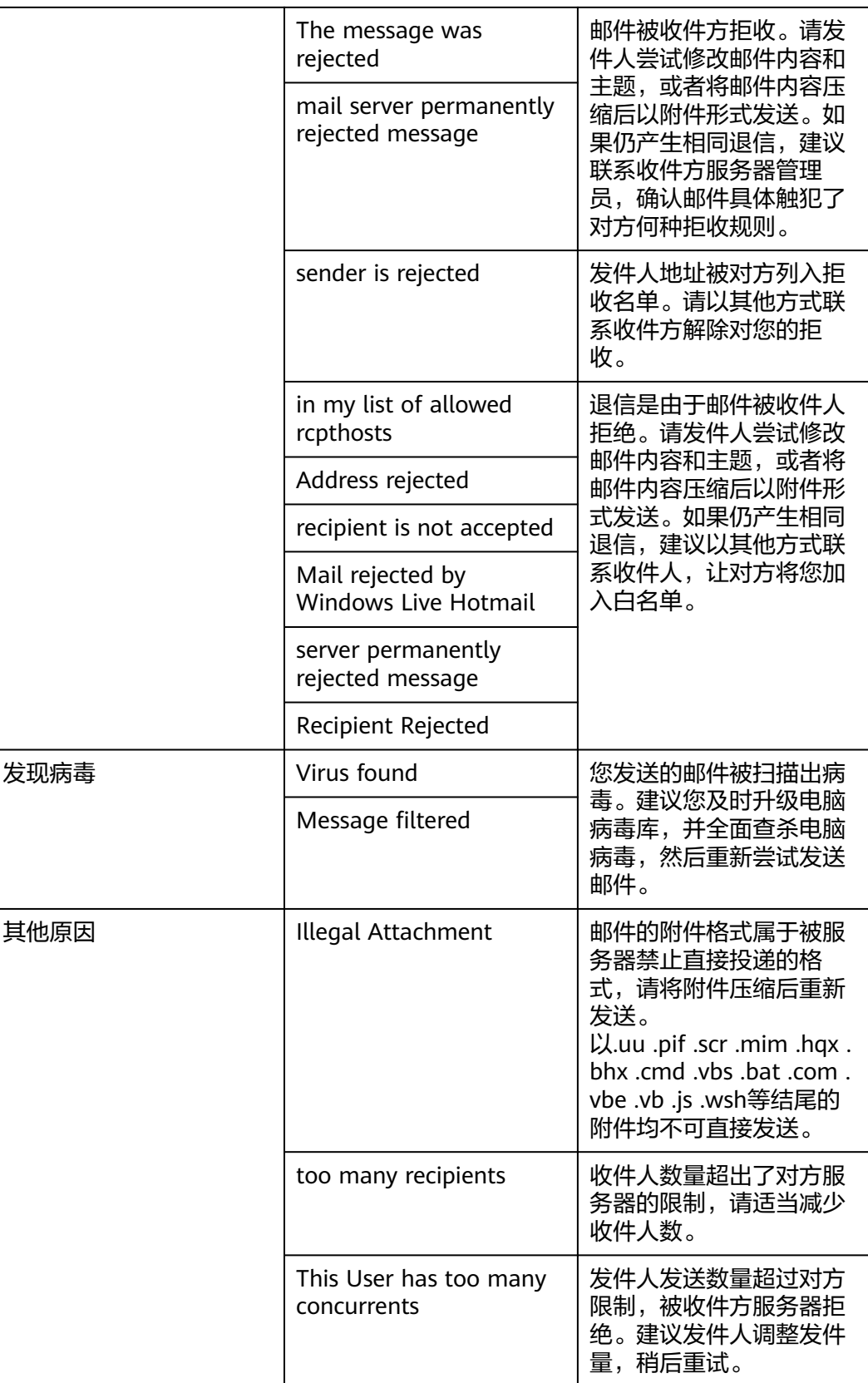

<span id="page-24-0"></span>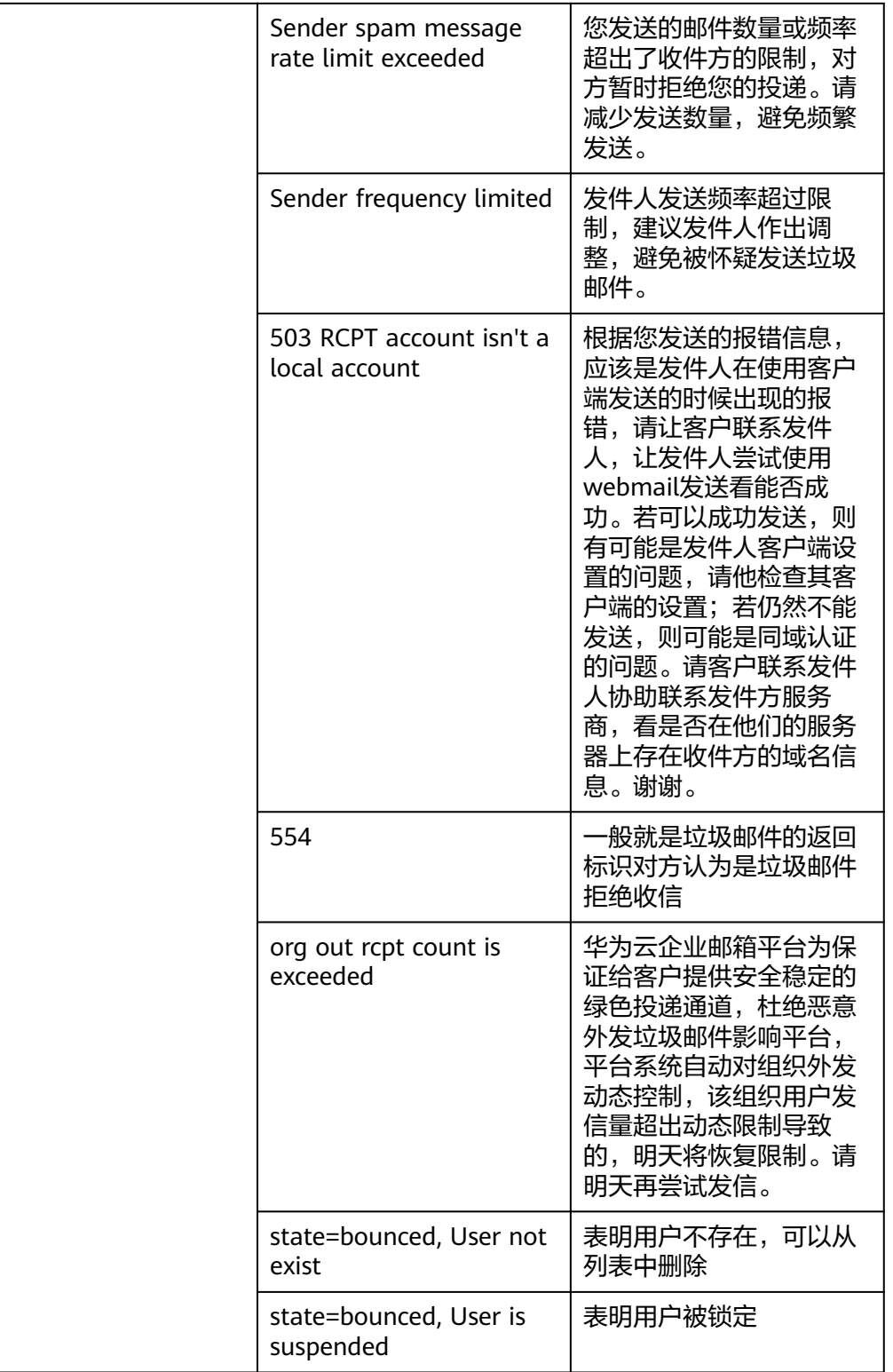

<span id="page-25-0"></span>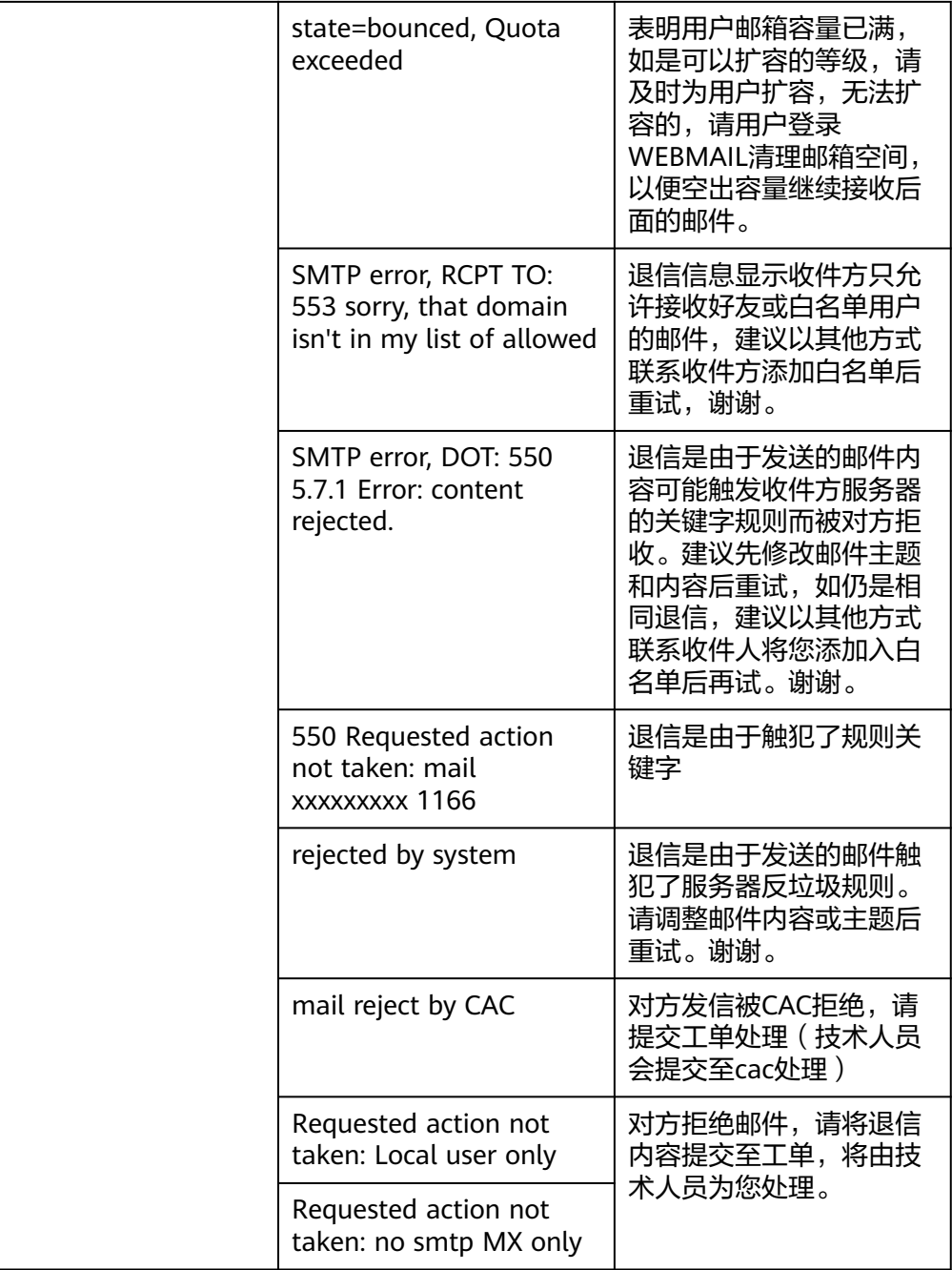

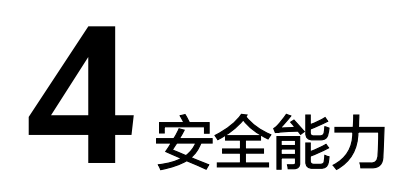

<span id="page-26-0"></span>4.1 [反垃圾能力如何?](#page-19-0)

4.2 [反病毒能力如何?](#page-20-0)

## **4.1** 反垃圾能力如何?

邮箱系统自动开启反垃圾能力,暂不支持用户自行设置反垃圾等级。识别出来的垃圾 邮件、钓鱼邮件都会归类于垃圾邮件文件夹。

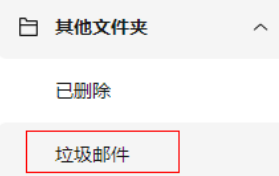

## **4.2** 反病毒能力如何?

华为云企业邮箱当前使用的为奇安信反病毒引擎,扫描发现的病毒邮件都会归类于病 毒文件夹中。邮件中的附件也会进行病毒扫描。

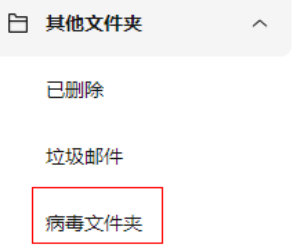

# **5** 其他问题

5.1 [联营服务中,邮箱应用如何解绑组织?](#page-22-0)

5.2 绑定第三方客户端收信出现延迟, 如何解决?

5.3 [华为云企业邮箱如何扩容?](#page-24-0)

## **5.1** 联营服务中,邮箱应用如何解绑组织?

进入["我的云商店](https://console.huaweicloud.com/marketplace/tenant/?region=cn-north-4&locale=zh-cn#/market/order/account-website/om/organization-manage)**-**联营服务**-**企业管理",首先禁用成员,随后删除组织内的成员和部 门。完成删除操作后,点击左侧部门树状图的操作,解散组织,则完成该组织与邮箱 应用的解绑。解绑后,之前的邮箱用户与邮件数据都将删除,无法找回,请谨慎操 作。

图1:禁用成员

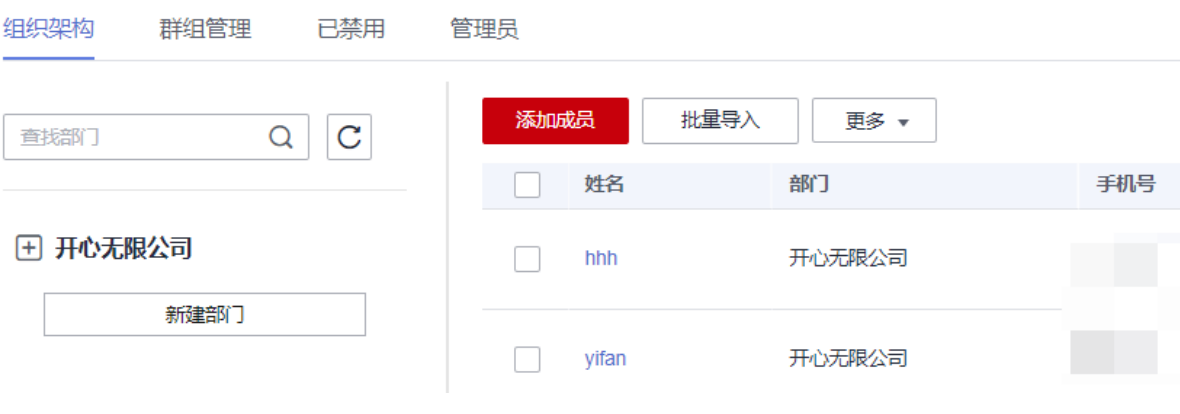

图2:删除成员

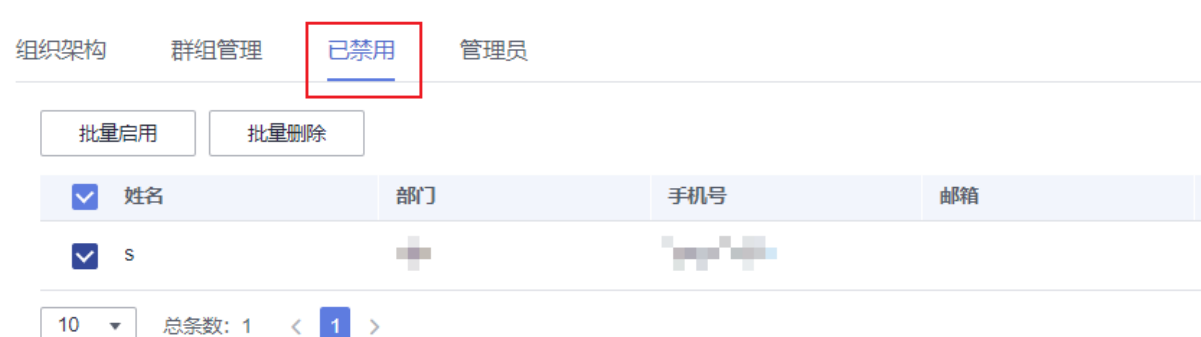

图3&4:解散组织需管理员短信验证通过后解散,与邮箱应用解绑

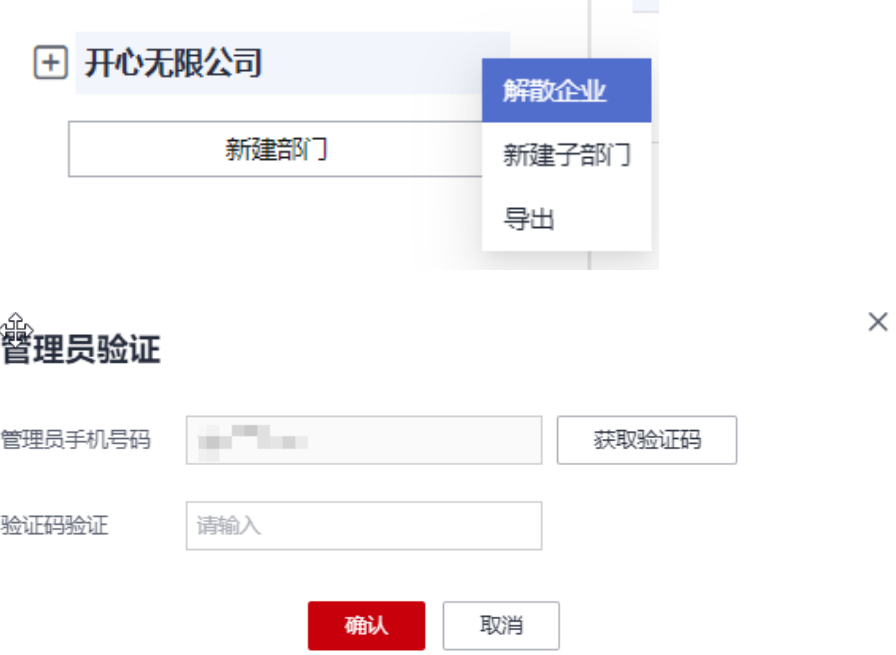

## 5.2 绑定第三方客户端收信出现延迟, 如何解决?

绑定第三方客户端软件收信时,若出现收信延迟情况,一般是由于从服务端同步至第 三方客户端的定时收信邮件间隔时间过长导致。建议在第三方客户端设置中,调小定 时收取邮件的间隔时间或直接点击"收取"按钮进行邮件同步,即可解决收信延迟问 题。

下方以Foxmail 7.2, Outlook 2019为例, 调整收信邮件间隔或点击"收信"按钮同步 邮件.

#### **Foxmail 7.2**

方式**1-**修改定时收信时间间隔: 打开Foxmail 7.2客户端,右上方选择后,进入"账号 管理",修改 "定时收取邮件"间隔时间,保存修改即可。

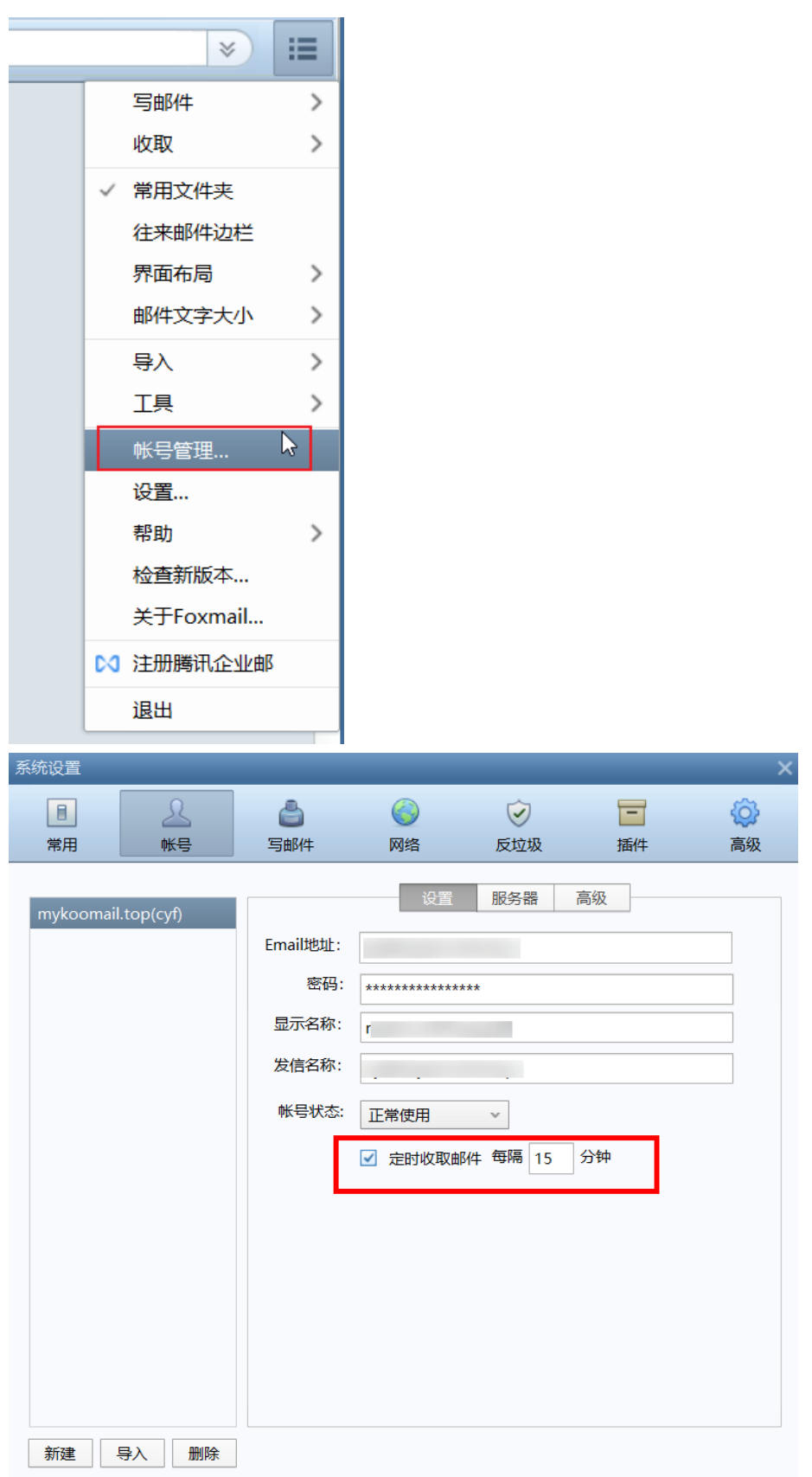

方式2-手动收取: 点击左上方"收取"按钮, 即可同步当前服务端邮件至第三方客户 端。

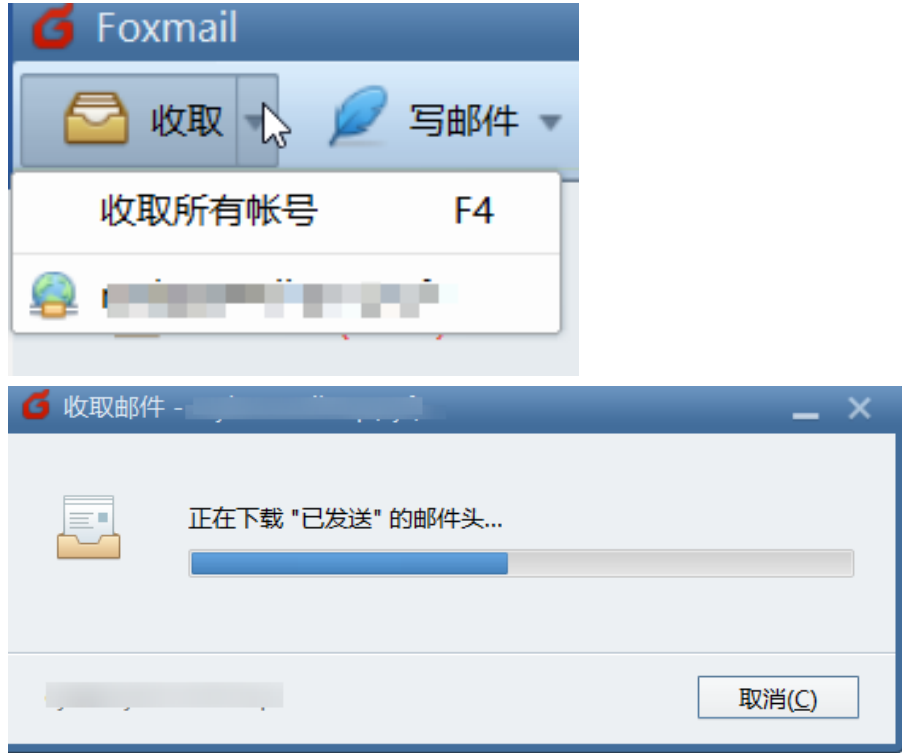

#### **Outlook 2019**

**方式1-修改定时收信时间间隔:** 点击左上角"发送/接收",选择"发送/接收组-定义 发送/接收组",自行调整安排自动发送/接收的时间间隔。

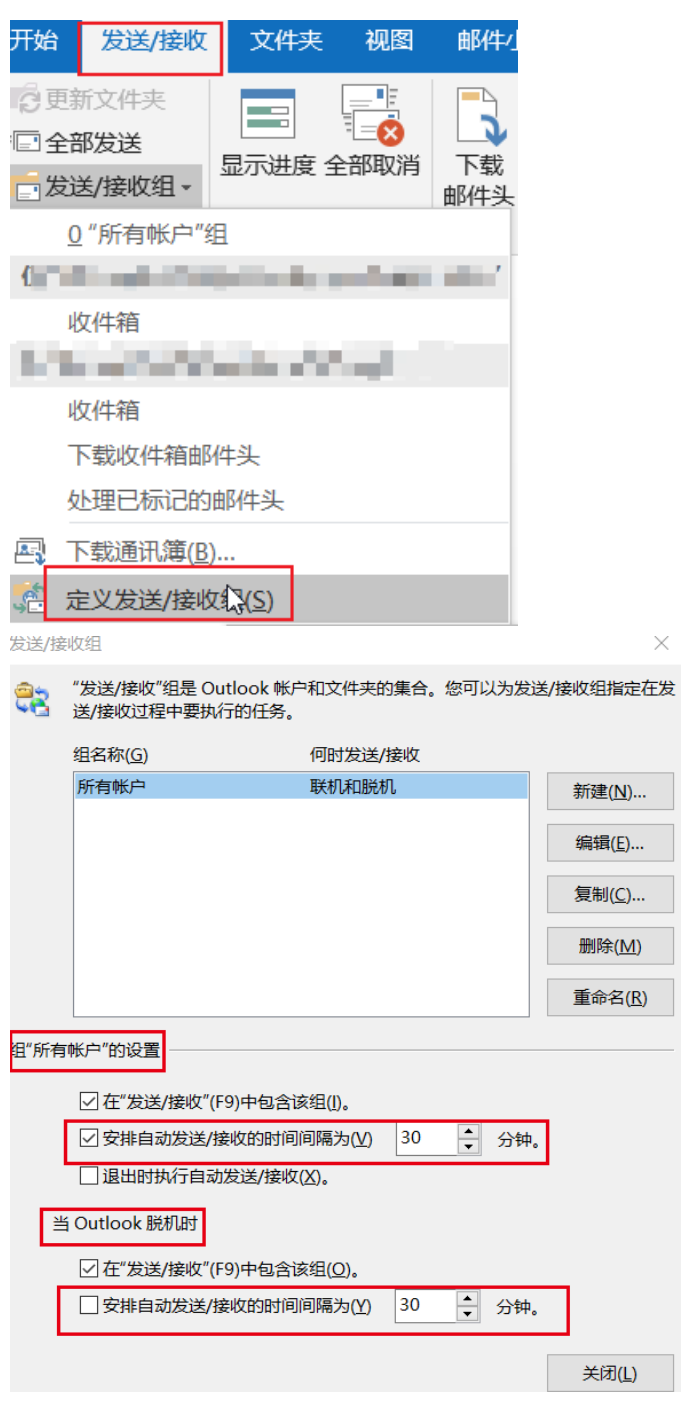

**方式2-手动收取:** 点击左上角"发送/接收",选择"发送/接收所有文件夹",即可同 步当前服务端邮件至第三方客户端。

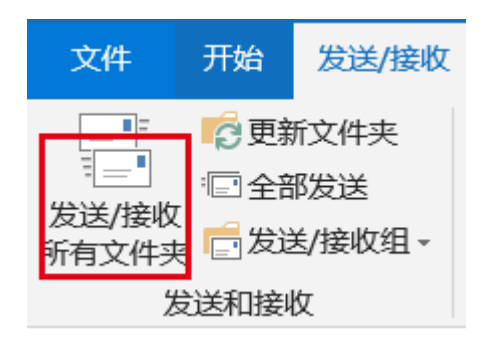

## **5.3** 华为云企业邮箱如何扩容?

#### 扩容计费规则:

1. 支持1个用户起扩容,扩容账号数越多单账号价格越低。

2. 扩容费用=新配置累计用户数所在价格区间单价\*扩容增量数\*原订单剩余天数\*折扣

#### 扩容操作流程:

1. 进入买家中心的"**我的云商店 > [已购买的服务](https://console.huaweicloud.com/marketplace/tenant/?locale=zh-cn®ion=cn-north-4#/market/order/purchasedProductsCN)**",点击华为云企业邮箱服务-"更 多"下的"变更"操作,进入扩容界面。

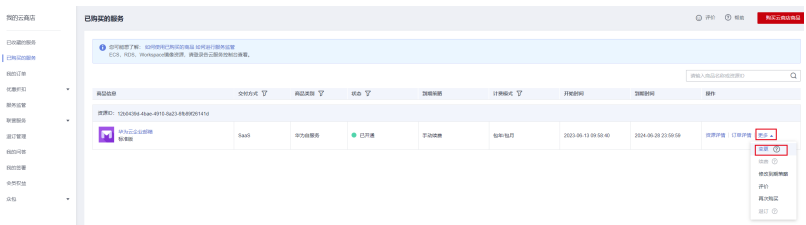

2. 请选择扩容后的数量,如图所示(首次购买了6个,扩容4个,则扩容后总数为10 个),左下角的价格仅供参考,实际以点击 "去支付"后的价格为准,确认扩容 数量后, 点击"去支付"。

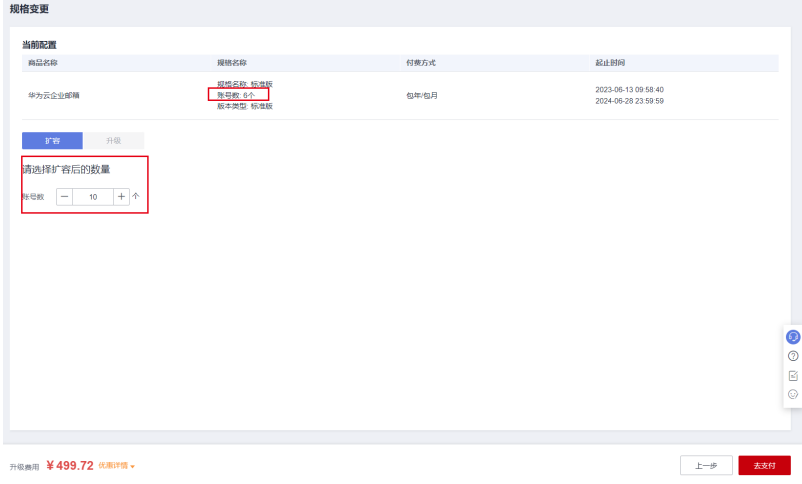

3. 完成支付后即可完成扩容。

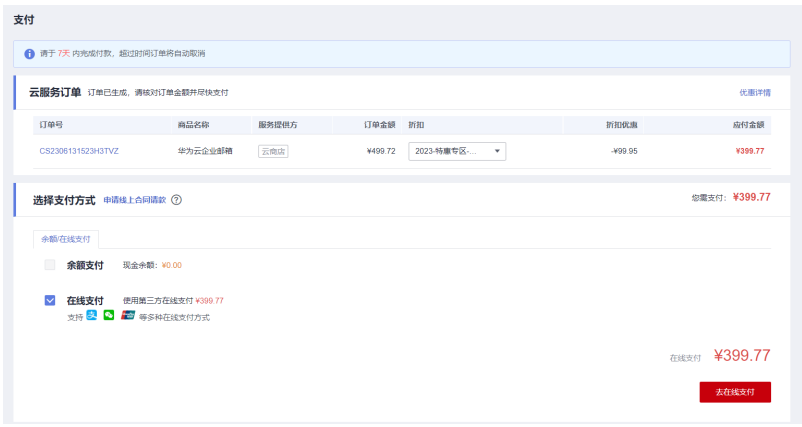